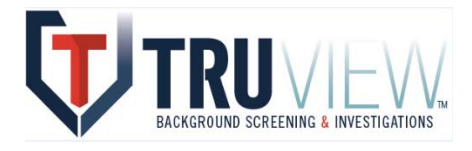

# TruView BSI, LLC POWERSCREEN PLATFORM TRAINING GUIDE

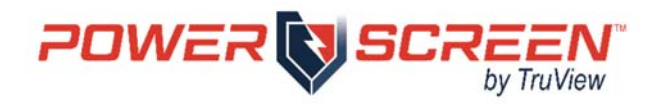

for

# NEW YORK POWER AUTHORITY

# Review Profile &

Sergeant Profile Users

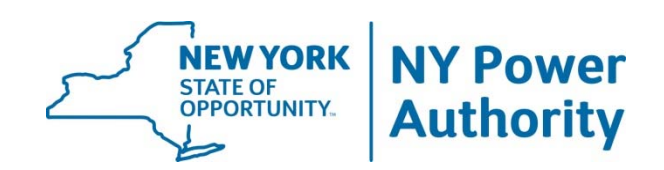

**CREATED ON: October 1, 2015 LATEST REVISION: March 31, 2020** 

# **TABLE OF CONTENTS**

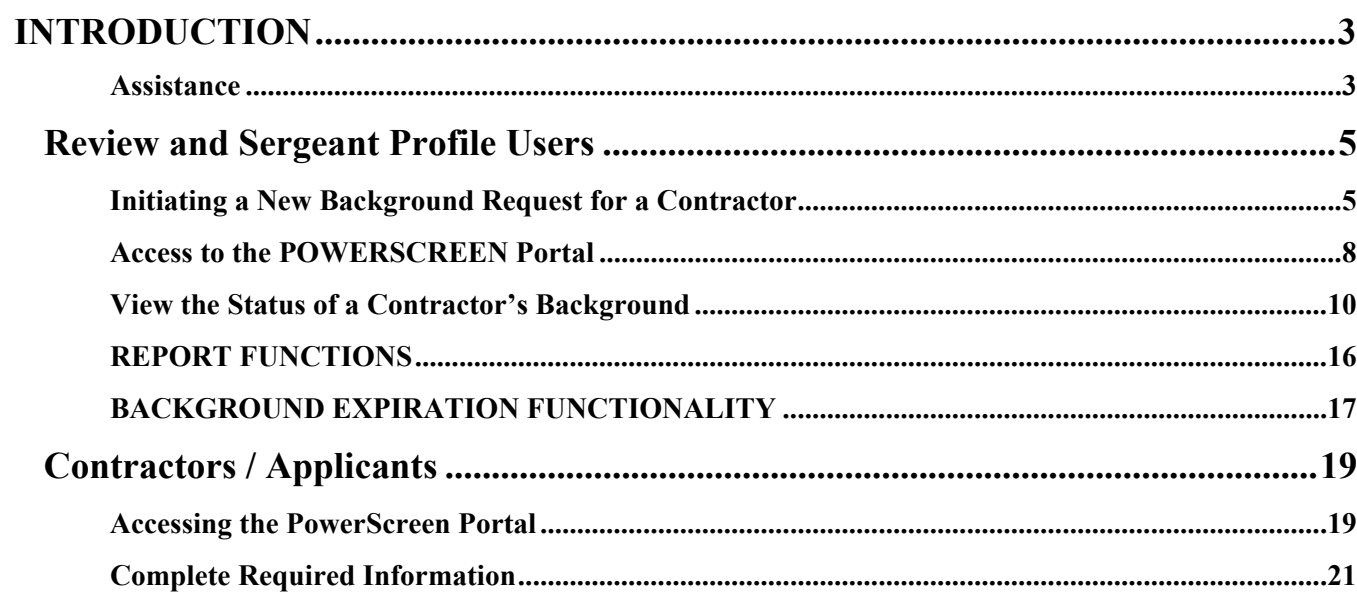

# **INTRODUCTION**

#### **About this document**

This document is designed as a training and reference tool for users of TruView 's PowerScreen platform for background screening. This document is broken up into two sections:

- **Review and Sergeant Profile Users**
- **Contractors / Applicants**

Each section includes information on how to access the site, as well as how to complete functions within each party's respective portal.

#### **PowerScreen Platform**

TruView designed the PowerScreen platform to maximize technical efficiency on behalf of the platform users, while ensuring the human element of analysis and review are still conducted on all backgrounds.

Contractors are provided a link, allowing them to submit their own information into the system and authorize the background check through an electronic signature process. All other mandatory NYPA documents are signed through this process as well. Contractors have an opportunity to review and print all required legal documents. A copy is sent to the email address entered by the Contractor as well for their own records. 

Permission controls within PowerScreen ensure that only authorized personnel can view reports or make changes to final result decisions. Upon completion of a background, authorized NYPA users can adjudicate the results and determine an access decision. This decision is viewable by authorized security personnel and system users, who can see the decision, but not the actual background, ensuring the confidentially of the subject. 

Background reports are archived permanently in the system, ensuring access months or years in the future when a review is required.

#### **Assistance**

TruView has assigned a dedicated research analyst team to assist NYPA users if any difficulty arises from using the platform. Contact information for TruView' s team is included below:

**Edward Moloney Beatriz Hernandez** Team Leader **Team Leader** 631‐227‐3171 917‐776‐5973 

emoloney@truviewbsi.com bhernandez@truviewbsi.com

Further, TruView has also established a hotline to provide assistance to Contractor applicants via TruView's toll free line at 800.924.2366. NYPA Security personnel should encourage Contractor applicants to use this toll-free line if they encounter problems navigating the platform.

# **Review and Sergeant Profile Users**

## **Review and Sergeant Profile Users**

#### **Initiating a New Background Request for a Contractor**

NYPA Corporate Security has chosen to use site links to allow new Contractors to submit their information for a background check without Site Sergeants setting up an initial profile for each individual.

NYPA Security should provide new Contractors with the link below and instruct the Contractor to go to the link and follow all applicable instructions. Site Sergeants should direct Contractors to the Primary NYPA Link Page first. Direct Access links will be provided for direct access and as a redundant measure if Contractor has an issue accessing the primary page.

Users can check on the progress of the new Contractor's background using the steps described in the next section "View the Status of a Contractor's Background."

#### **Background Screening Links:**

#### **TruView Primary NYPA Link Page (to Choose Either CIP or General Access Link):**

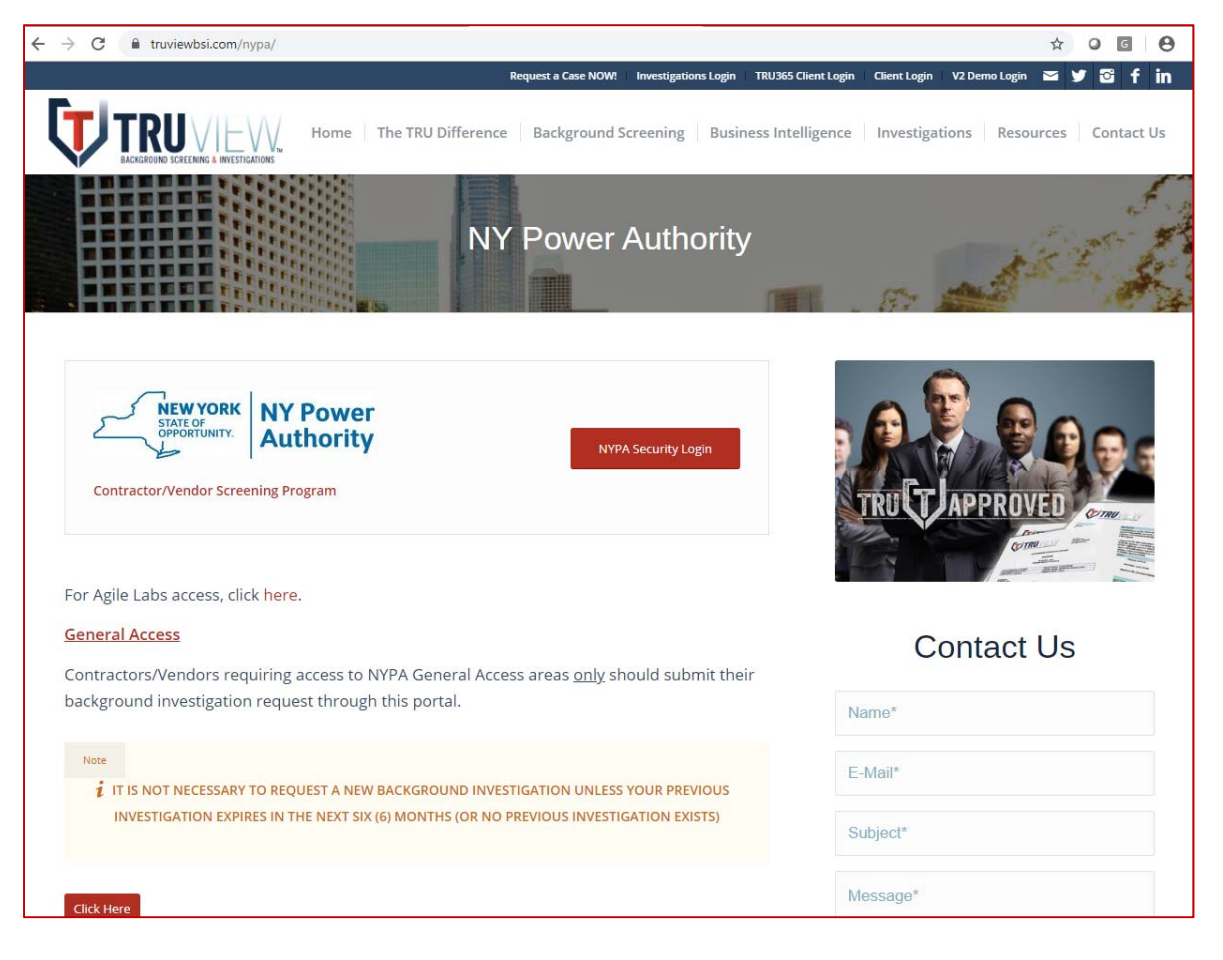

#### http://truviewbsi.com/nypa/

#### **PLEASE NOTE:**

**General Access:** Contractors requiring access to NYPA General Access areas only should submit their background investigation request through the General Access link provided on the Primary NYPA Link Page.

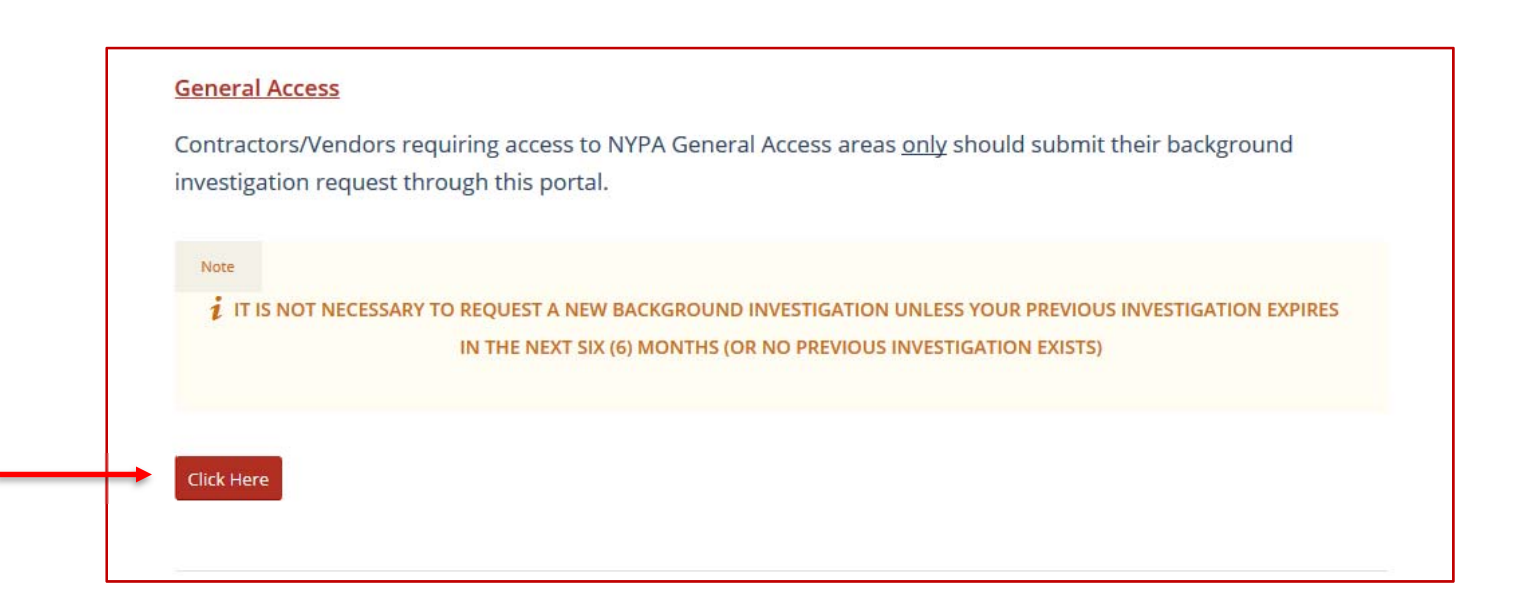

**NERC‐CIP for Physical Security Perimeter or Remote System Access:** Contractors requiring access to General Access areas and NERC-CIP Physical Security Perimeters or Remote System Access are required to complete NERC–CIP Cyber Security Training. The required NERC-CIP Cyber Security Training takes approximately fifty-eight (58) minutes. Contractors required to take the NERC-CIP Cyber Security Training should submit their background investigation request through the NERC-CIP link provided on the Primary NYPA Link Page.

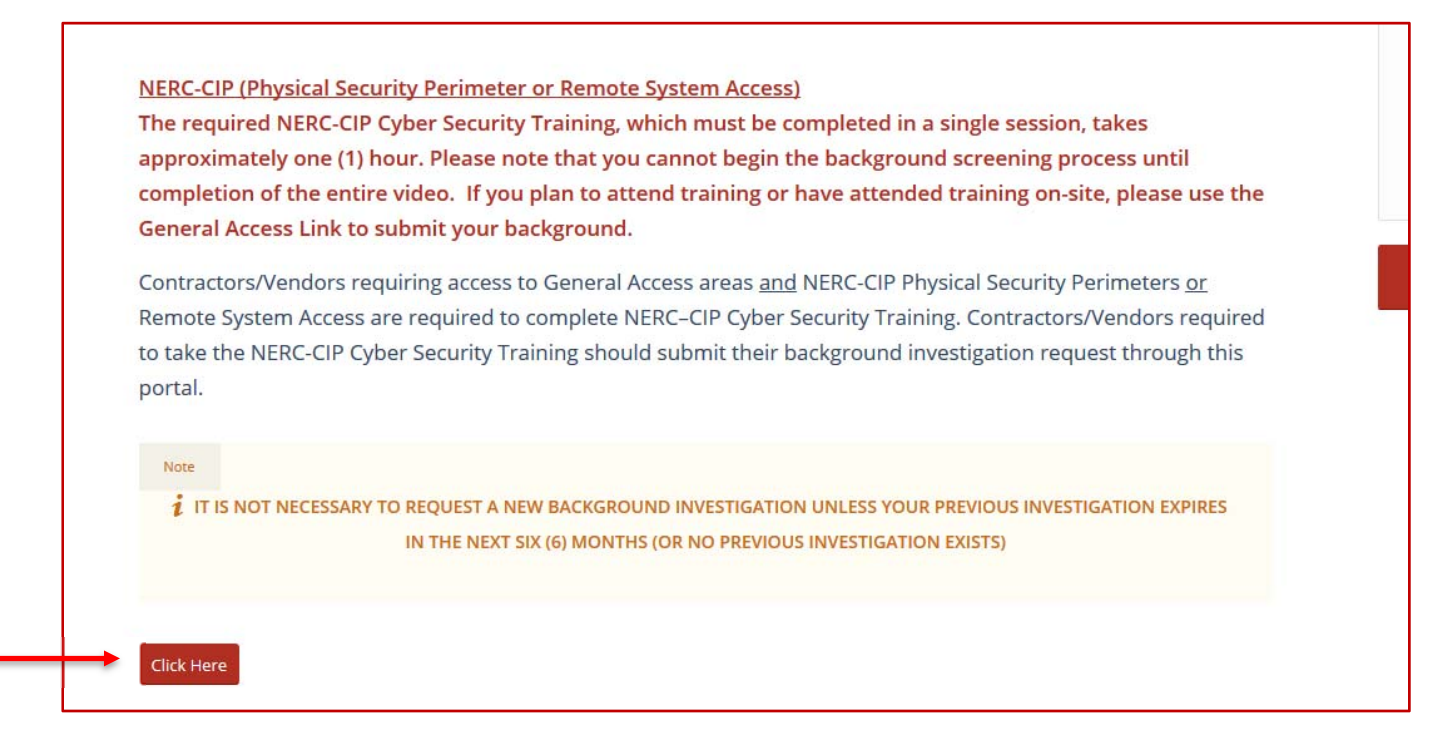

Occasionally, Contractors may experience issues with the required video training streamed through the platform. TruView recommends Contractors follow the listed procedures below for help in troubleshooting the issue:

- 1. Please check internet connection. The required NERC-CIP cyber security video training is streamed through the platform and will not perform without an internet connection.
- 2. Please check to ensure that Contractor is using the latest version of their respective internet browser. Certain older versions of Internet Explorer and Mozilla, among others, are no longer supported and may experience difficulties in loading the required video training.
- 3. Contractors are instructed to please go to the settings tab on their browser and clear the cache and cookies. When using a browser, certain information is saved from the websites in the cache and cookies. By clearing them, it can help alleviate formatting or loading issues on the browser when viewing the video training.
- 4. Please check permissions. We understand that many contractors/vendors are using their company-issued computer or may be accessing the background screening platform from a corporate network. Occasionally, we have found that our site is blocked by network permissions and will not allow the page to load correctly.

If still experiencing problems, TruView requests Contractors to please reach back out via email or the dedicated 800 number - 1.800.924.2366.

#### **Access to the POWERSCREEN Portal**

#### **Obtaining a Username/Password**

TruView has created a New User Request Form that may be used to request user credentials. Prior to logging into the PowerScreen platform for the first time, users are emailed their username and password from their assigned TruView Team Leader. Passwords must be changed upon the first login.

In the event the user forgets his or her password, they should email the TruView Helpdesk at help@TruViewbsi.com to have their password reset. The new, temporary password is sent to the email assigned to the user in PowerScreen.

#### **Logging into PowerScreen**

Go to TruView's platform at https://portal.nypa.summitscreen.com/. Enter your username/password.

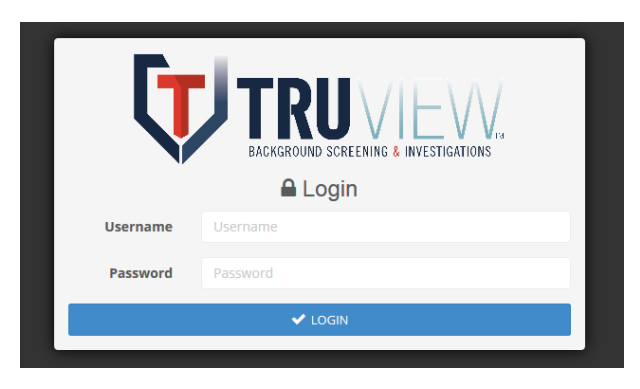

After logging into the site, users are greeted with the PowerScreen dashboard. This page contains a summary of all applications in the system, with useful metrics categorized by the final status of an investigation. Additionally, information regarding court access updates, background screening news and legal updates, as well as frequently referenced documents is available.

#### **Dashboard Enhancements**

The dashboard has been enhanced to allow quick reference into specific areas of the Applications page. By clicking on any of the listed icons and/or associated numbers within the listed category, the user is taken to a pre-formatted Applications page specific to the selected category (i.e. Applications for March). Preselection is available for the following categories:

- Total Applications (the entire dataset)
- Applications for Current Year
- Applications for Current Month
- Applications Cleared in Total
- Applications Denied in Total
- Applications in Admin Hold, in Total
- Applications in Review, in Total
- Applications in Cleared-Expired, in Total

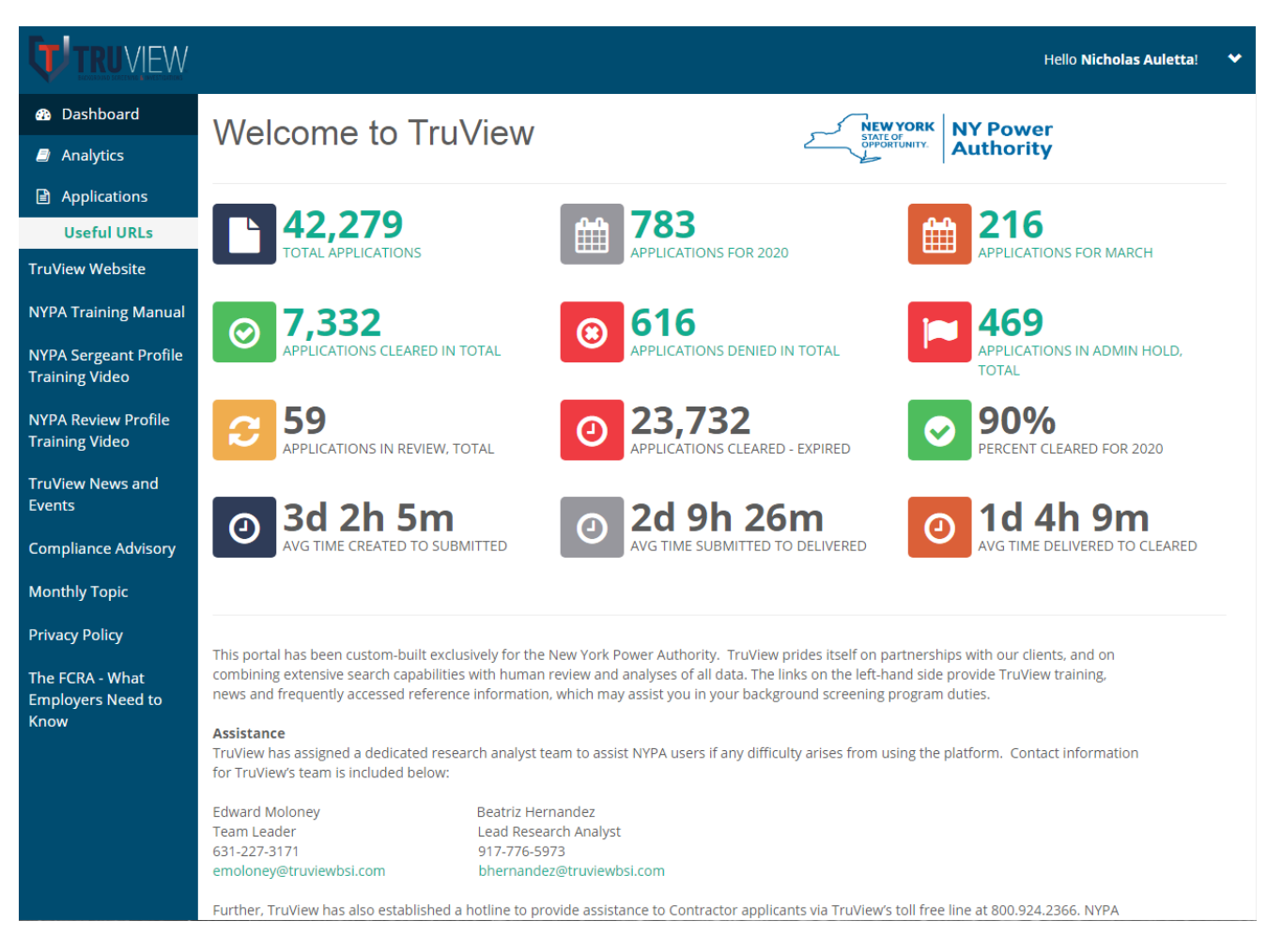

The dashboard also provides metrics for the following categories:

- Percent Cleared for the Current Year
	- $\circ$  Calculated by dividing all backgrounds in the current year with a Final Results of Cleared against the total number of backgrounds in the current year.
- Average Time Created to Submitted
	- $\circ$  Represented in days: hours: minutes format, this number details the amount of time it takes for a Contractor to complete all forms, and provide any associated information, before the background is submitted for investigation.
- Average Time Submitted to Delivered
	- $\circ$  Represented in days:hours: minutes format, this number details the amount of time it takes for TruView to complete the investigation.
- Average Time Delivered to Cleared
	- $\circ$  Represented in days:hours:minutes format, this number details the amount of time it takes for a Contractor's Final Results to be adjudicated and applied.

# **View the Status of a Contractor's Background**

#### **Applications Link**

Click on the "Applications" link on the left side of the screen.

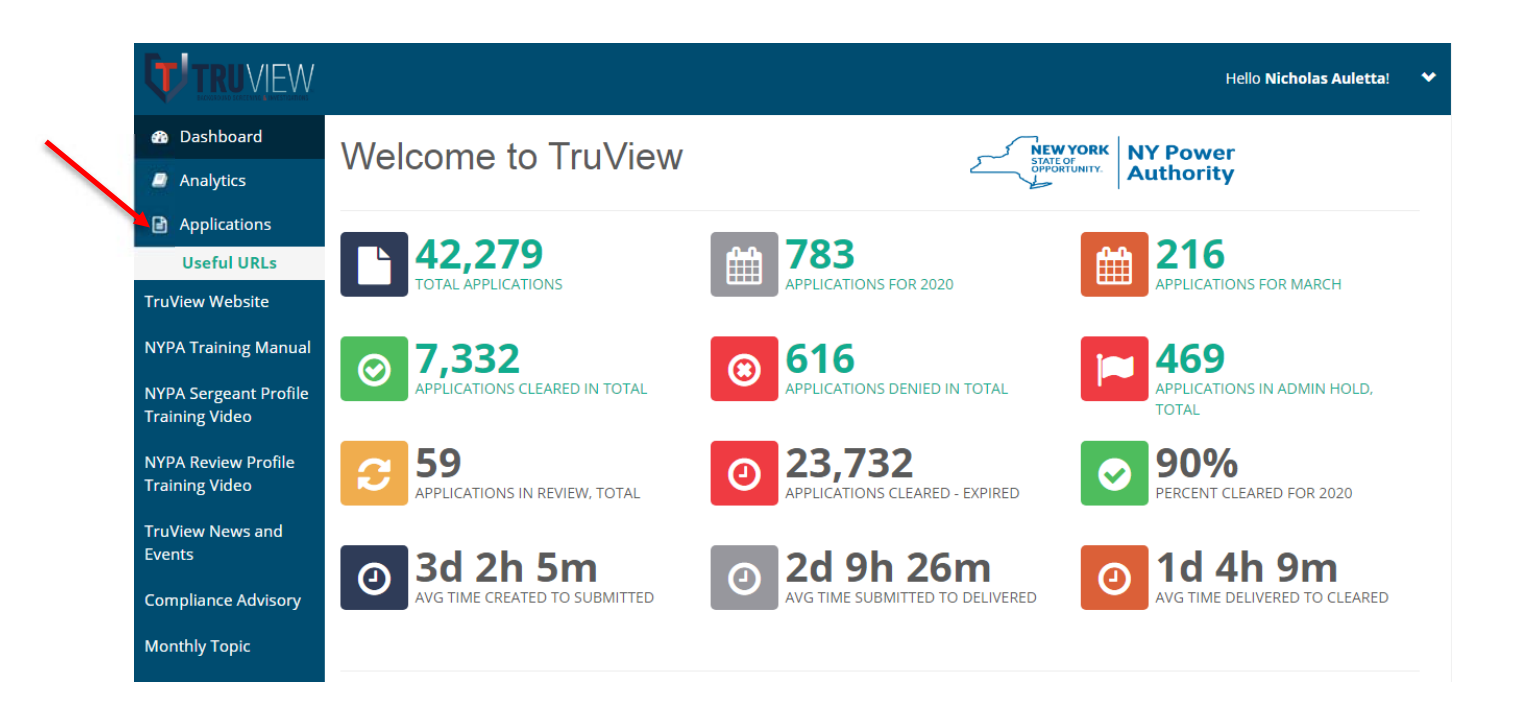

On the next page, a few basic filters appear (Applicant Name, Final Result, and two Date of Completion fields), which can be used to locate the relevant Contractor information.

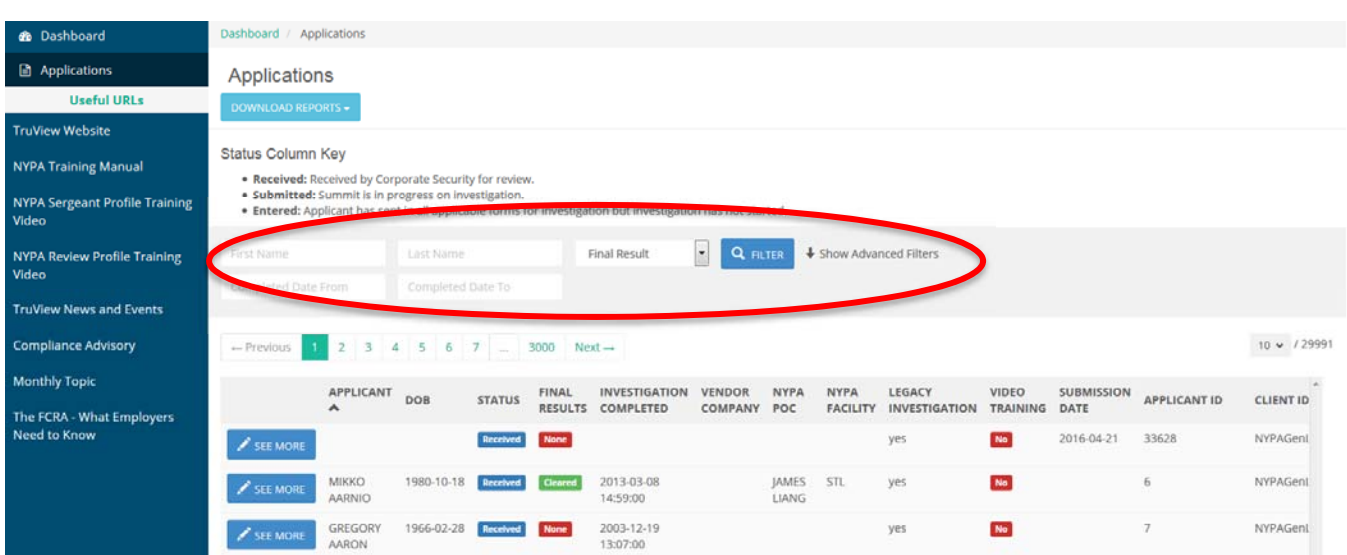

Click on "Show Advanced Filters" to allow for filtering by Applicant ID, Date of Birth, Status, Submission Date, Vendor Company, NYPA POC, NYPA Facility, Legacy Investigation (i.e., imported from previous background screening vendor) and if the NERC-Required training for Physical Security Perimeter or Remote System Access has been completed. Each column can be sorted by ascending or descending simply by clicking once on the column header. NOTE: Only one column can be sorted at a time. Users may also sort by a dropdown menu that sorts by Three (3) Year Valid or One (1) Year Valid. The time period is calculated from the Contractor's background Investigation Completed Date.

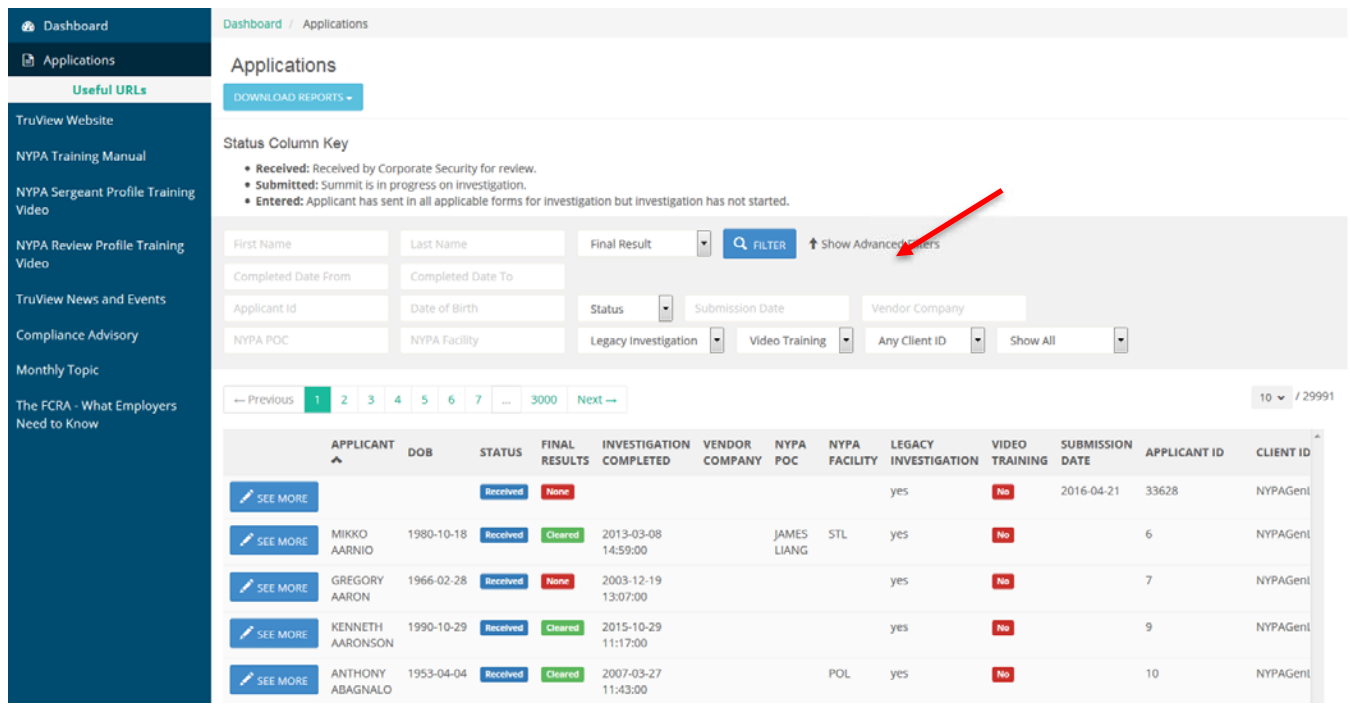

The data in the "Status" column informs the User of where in the process the background report stands. Users can filter by "Status" using the filter options under "Advanced Filters."

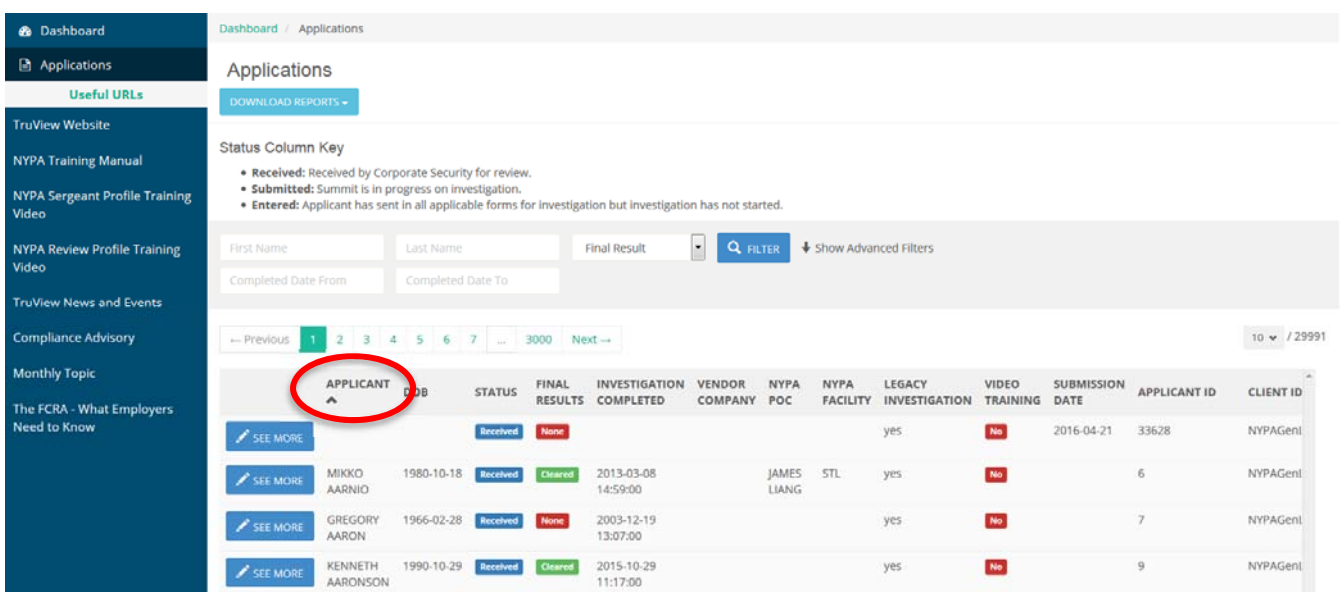

#### **The following definitions are used for NYPA under Status:**

**Entered** Applicant has sent in all applicable forms for investigation, but investigation has not started. **Submitted** TruView is in progress on investigation.

**Received** Received by Corporate Security for review and adjudication.

When the status reads Submitted, the Contractor has completed their paperwork, NYPA Corporate Security has provided authorization for TruView to proceed, and the background investigation is underway by TruView research analysts.

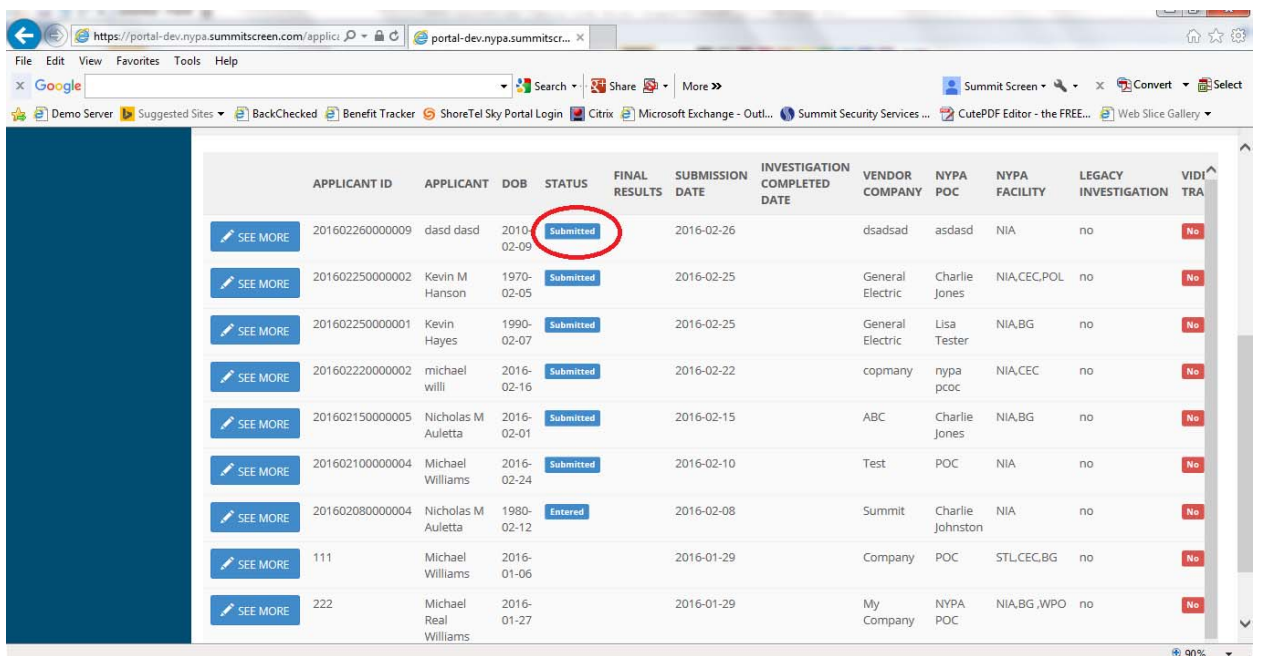

A name in Received status indicates the background investigation has been completed by TruView, and the final report issued to NYPA Corporate Security.

Once a report is in status as "Received," NYPA Corporate Security adjudicates the results. Their determination can be viewed under the "Final Results" column. If the result in the "Final Results" column is "In Review" next to a specific individual, NYPA Corporate Security has not reviewed the final report, the investigation is still considered "In Progress" and the Contractor is not cleared for access until the adjudication takes place.

**PLEASE NOTE:** For any background still pending, the only background to display in the Applicants tab is the Contractor's previous background Final Results, if applicable. This is the only status for the Contractor until the pending background is Received and adjudicated with Final Results by NYPA Corporate Security. Review and Sergeant Profile users can find the pending background after selecting the "See More" button for each Contractor and viewing "Other Applications."

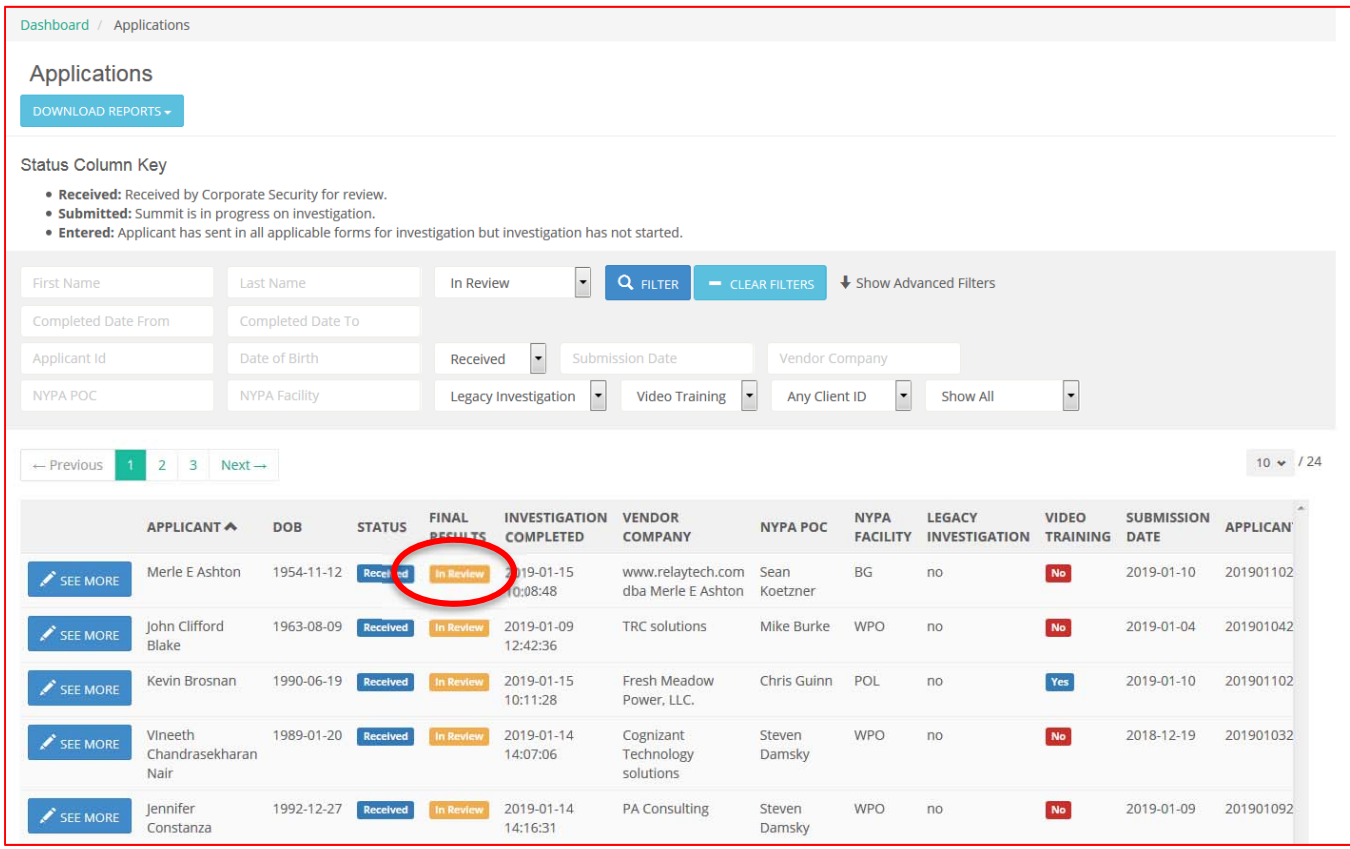

NOTE: If the result shows as blank or "None" this is likely due to the data available at the time of data import from the previous background screening vendor – if there is a question, please contact Corporate Security.

Please reference the following key to match Meets Requirements definitions with previously utilized NYPA Security terms for Contractor access.

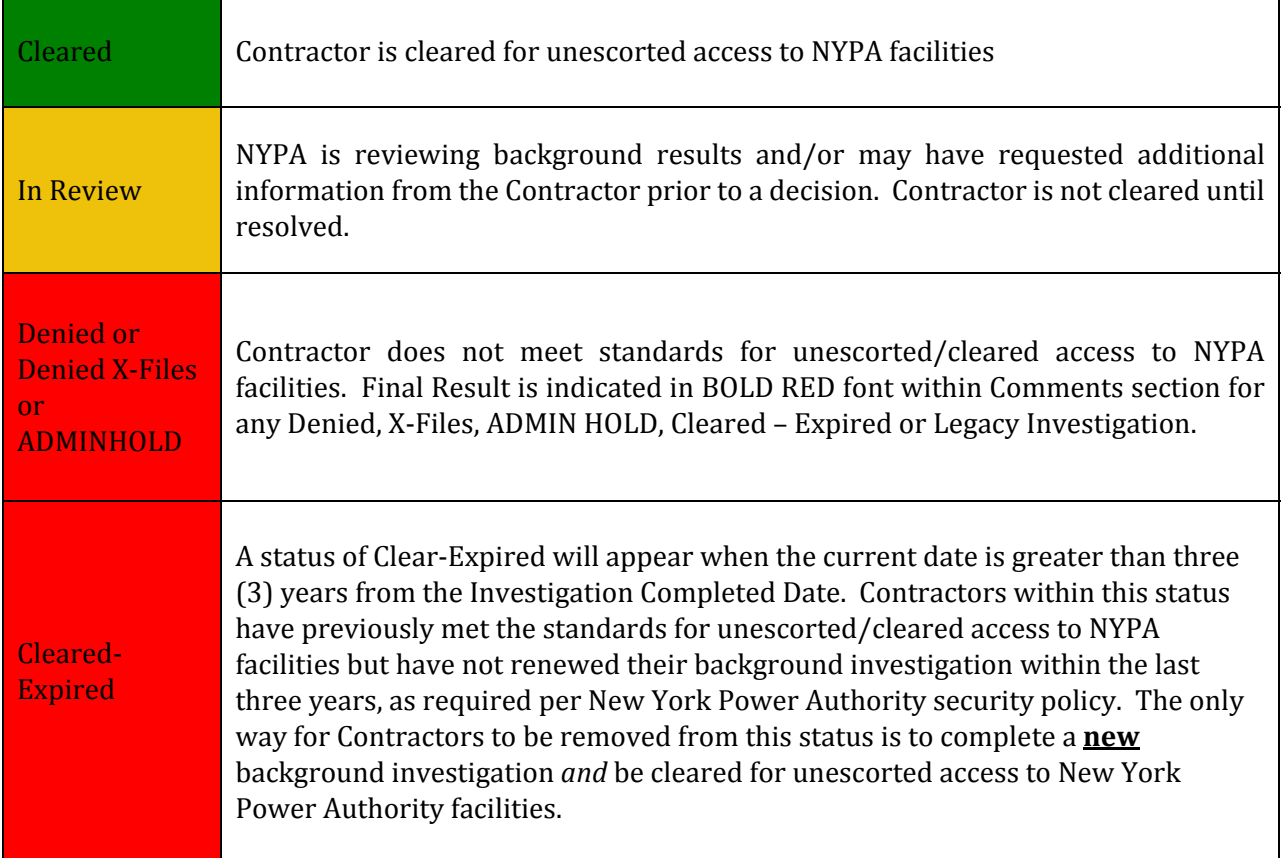

To access an individual's details, simply enter the Contractor's last name in the "Applicant Name" field and click the blue "Filter" button.

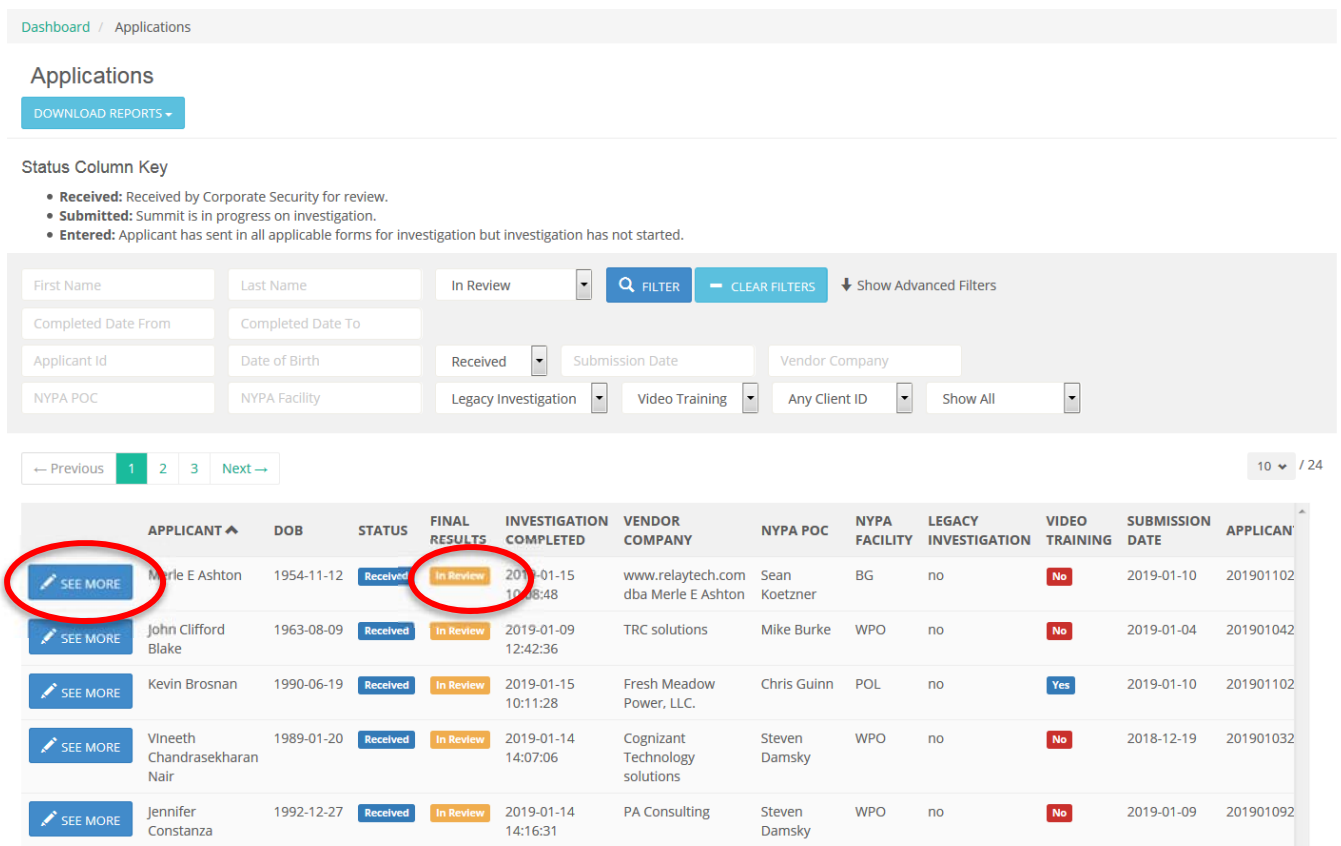

Click on the blue "See More" button to view further details. Here you will also be able to view the status of the investigation and the "Final Results" assigned by Corporate Security.

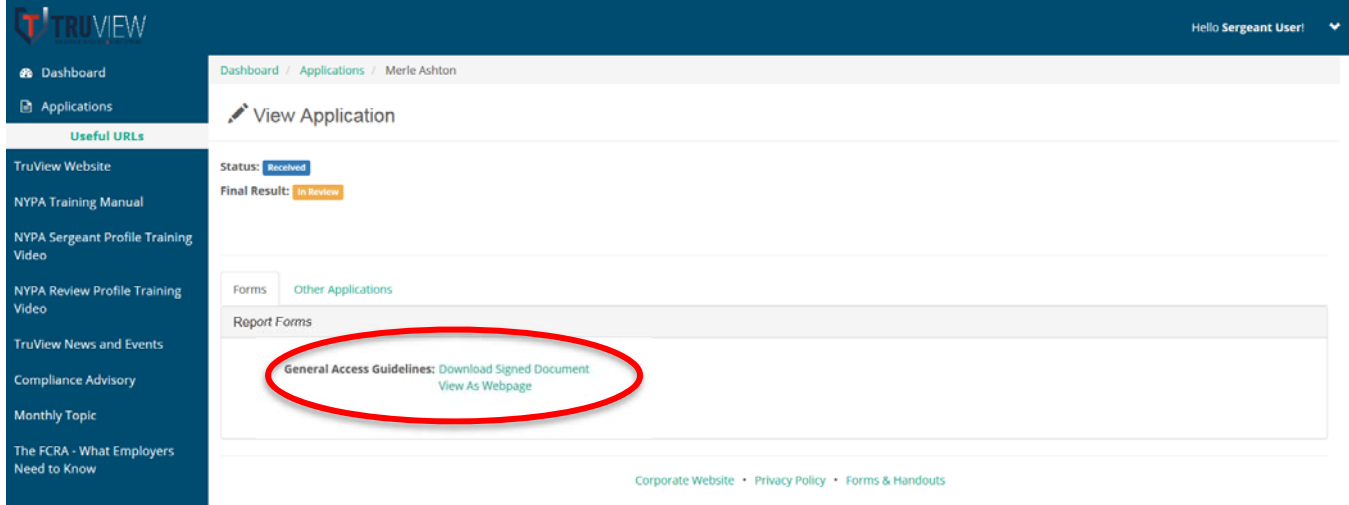

You may also be able to view and print a copy of the e-signed General Access Guidelines on the "Forms" tab (Sergeant and Corporate Security profiles only), as well as view if the Contractor has been the subject of any previous investigations via the "Other Applications" tab (Sergeant and Corporate Security profiles only).

#### **REPORT FUNCTIONS**

#### **Downloading PowerScreen Reports**

The PowerScreen platform is built with three reports available to the Sergeant Profile. These four reports are listed below and are available in PDF form from the Analytics page of the platform:

- Denied List Report
	- o List includes all contractors on the Denied List as of the date and timestamp
- Three (3) Year Valid Report
	- $\circ$  List includes all Contractors with a valid background within three years of the Investigation Completed Date of their prior background
- One (1) Year Valid Report
	- o List includes all Contractors with a valid background within one year of the Investigation Completed Date of their prior background
- Pending Expiration Report
	- $\circ$  List includes all Contractors with an upcoming expiration date to their background. Expiration for Contractors is calculated as three  $(3)$  years from the Investigation Completed Date. The report is broken into three categories for Contractors with seven (7) days, fourteen  $(14)$  days, and thirty  $(30)$  days until expiration.

Lists can be downloaded directly on the page beneath the Download column, as pictured below:

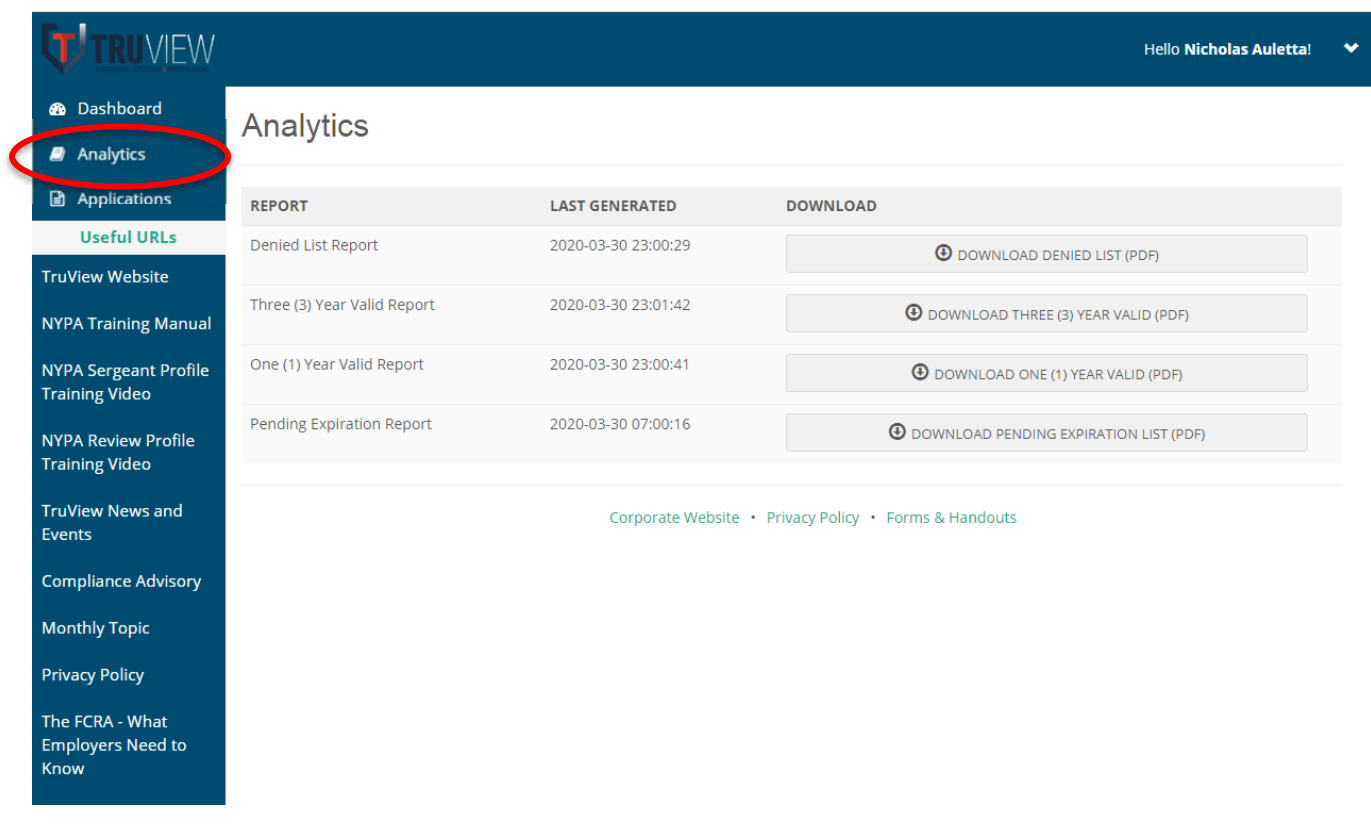

### **BACKGROUND EXPIRATION FUNCTIONALITY**

The PowerScreen platform has been upgraded with increased functionality to facilitated the notification and tracking of Contractor background investigation dates.

#### **Pending Expiration Report**

As detailed in the above Reports section, a new Pending Expiration Report is available under the Analytics tab of the PowerScreen portal. This report includes all Contractors with an upcoming expiration date to their background. Expiration for Contractors is calculated as three (3) years from the Investigation Completed Date. The report is broken into three categories for Contractors with seven (7) days, fourteen (14) days, and thirty (30) days until expiration.

This report is sent daily from the platform to all NYPA platform users. The report is sorted, per category, by Facility for easy reference by Sergeant Profile users.

#### **Pending Expiration Email**

In addition to the above report, the platform has been enhanced to alert Contractors and their respective POC's to their background report's pending expiration. The platform sends each Contractor and POC a "Pending Expiration Email" simultaneously at the 60-day, 30-day, and 7-day interval from the three-year expiration of a cleared Contractor's Background Investigation Completion Date.

Emails will be sent to the Contractor's email of record in the platform. POC email will go to the POC of record's email within the platform. The email includes the following language:

#### *Subject: NYPA Background Report Pending Expiration*

*Good afternoon:*

*The applicant, [APPLICANT NAME], has a background that is PENDING EXPIRATION within the* next [60, 30, or 7] days. The date is calculated from the three-year expiration of a Cleared *Contractor's background Investigation Completion Date.* 

*If required, please go to www.truviewbsi.com/NYPA to begin a new background investigation.*

*Thank you, TruView BSI, LLC 1.800.924.2366 Contracted Background Screening Provider to the New York Power Authority*

# **Contractors / Applicants**

# **Contractors / Applicants**

#### **Accessing the PowerScreen Portal**

NYPA Security has chosen to use site links to allow new Contractors to submit their information for a background check without Site Sergeants setting up an initial profile for each individual.

Site Sergeants should provide new Contractors with the link below and instruct the Contractor to go to the link and follow all applicable instructions. Site Sergeants should direct Contractors to the Primary NYPA Link Page first. The Contractor should enter the link into their web browser, and then proceed to follow the instructions on the webpage.

#### **Background Screening Links:**

TruView Primary NYPA Link Page (to Choose Either CIP or General Access Link): 

http://truviewbsi.com/nypa/ 

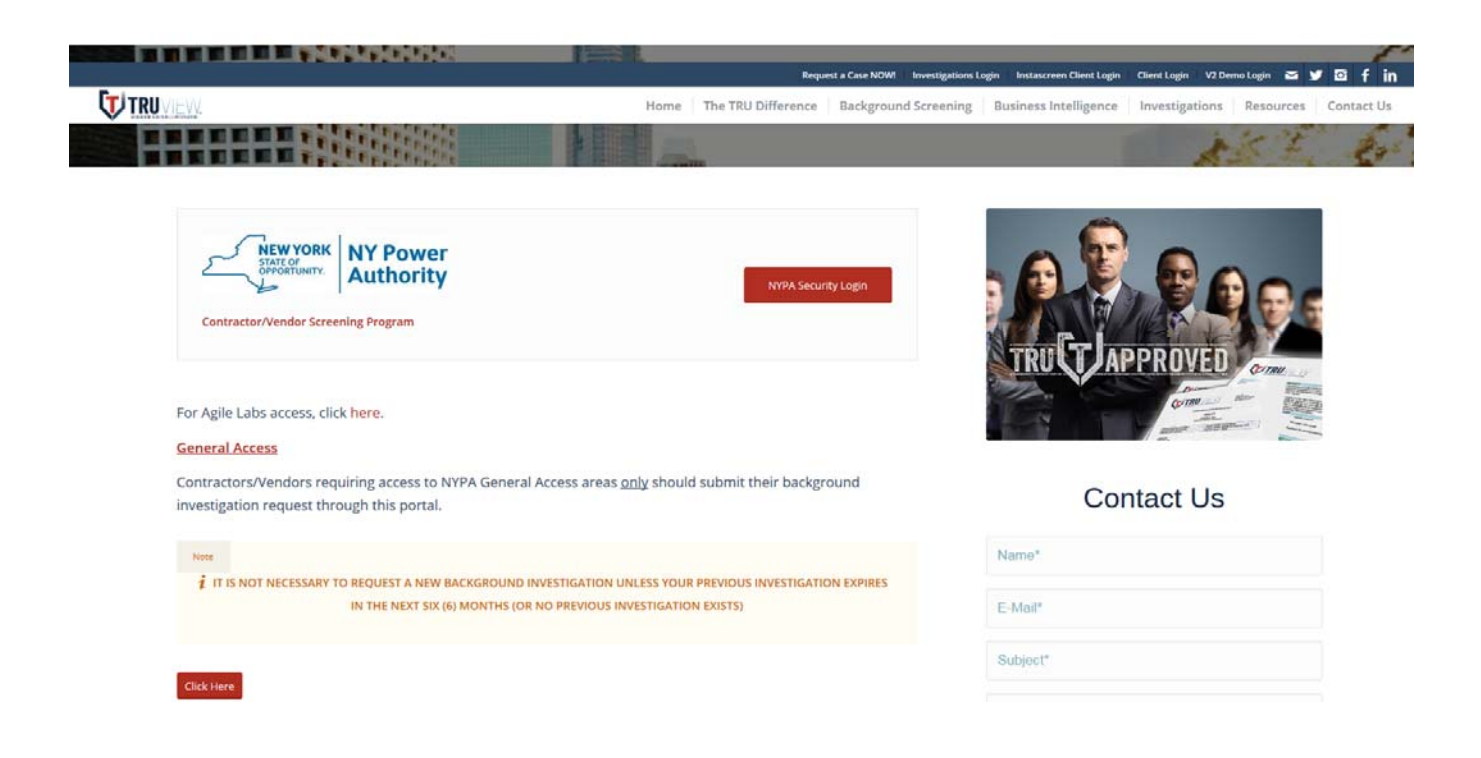

**General Access:** Contractors requiring access to NYPA General Access areas only should submit their background investigation request through the General Access link provided on the Primary NYPA Link Page.

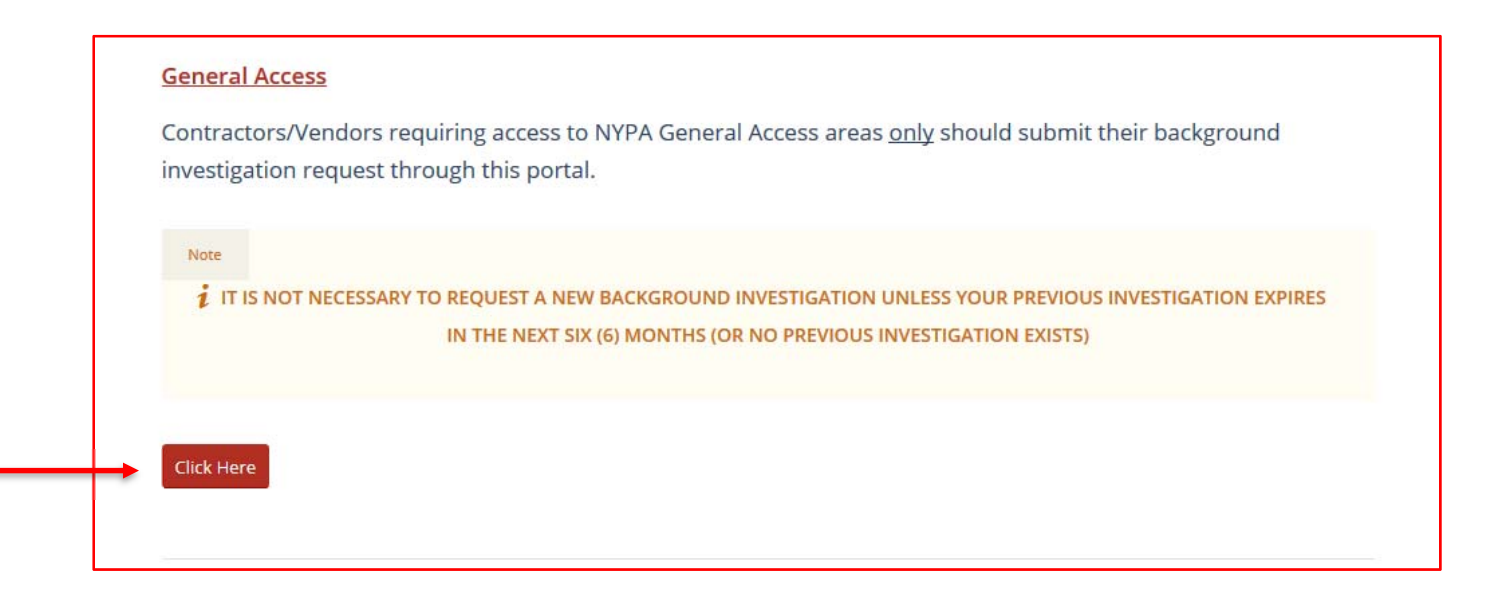

**NERC‐CIP for Physical Security Perimeter or Remote System Access:** Contractors requiring access to General Access areas and NERC-CIP Physical Security Perimeters or Remote System Access are required to complete NERC–CIP Cyber Security Training. The required NERC-CIP Cyber Security Training takes approximately fifty-eight (58) minutes. Contractors required to take the NERC-CIP Cyber Security Training should submit their background investigation request through the NERC-CIP link provided on the Primary NYPA Link Page.

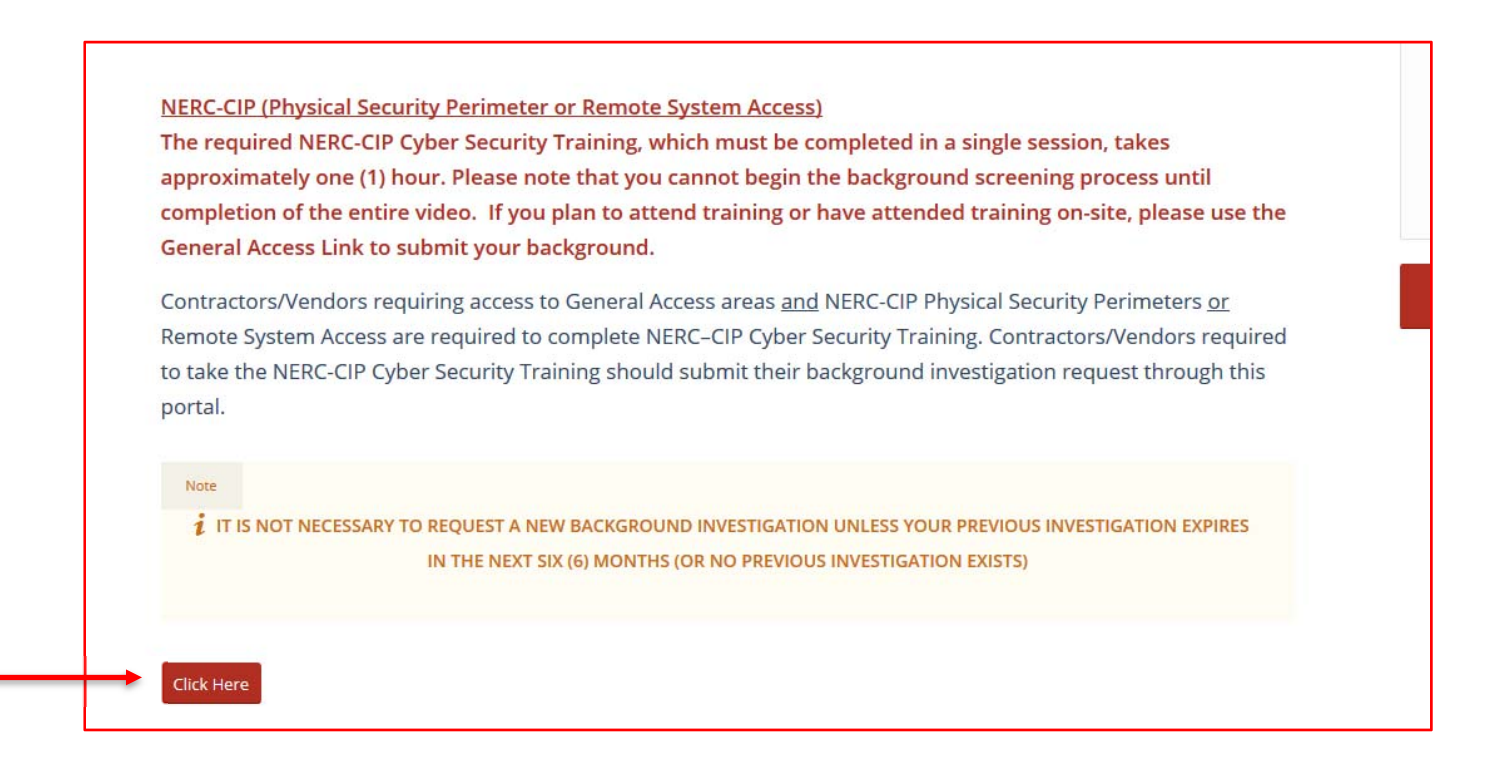

### **Complete Required Information**

After logging into the site, the Contractor can read through their notification and authorization to conduct a background check.

The Contractor is provided TruView's contact information and is provided the opportunity to read and print their Rights under the Fair Credit Reporting Act (FCRA), as well as the New York Correction Law (if applicable). 

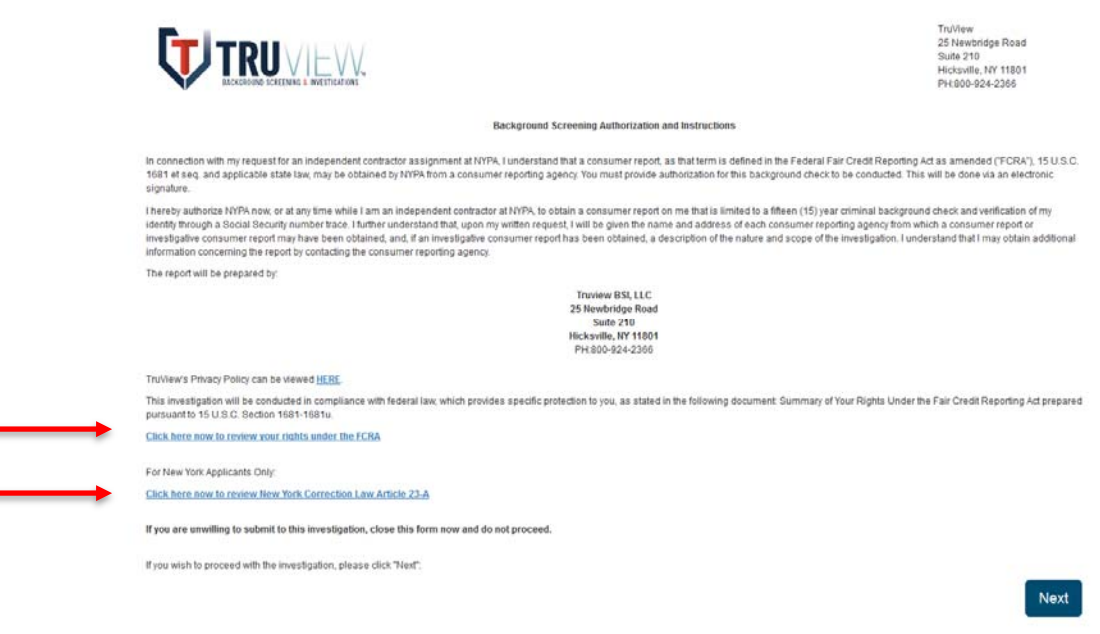

This same authorization is required to be electronically signed by the Contractor later in the process.

If entering through the NERC-CIP portal, the provided instructions notify the Contractor to view the NYPA NERC CIP Cyber Security Training video. NOTE: The video MUST be viewed in its entirety and cannot be fast forwarded. 

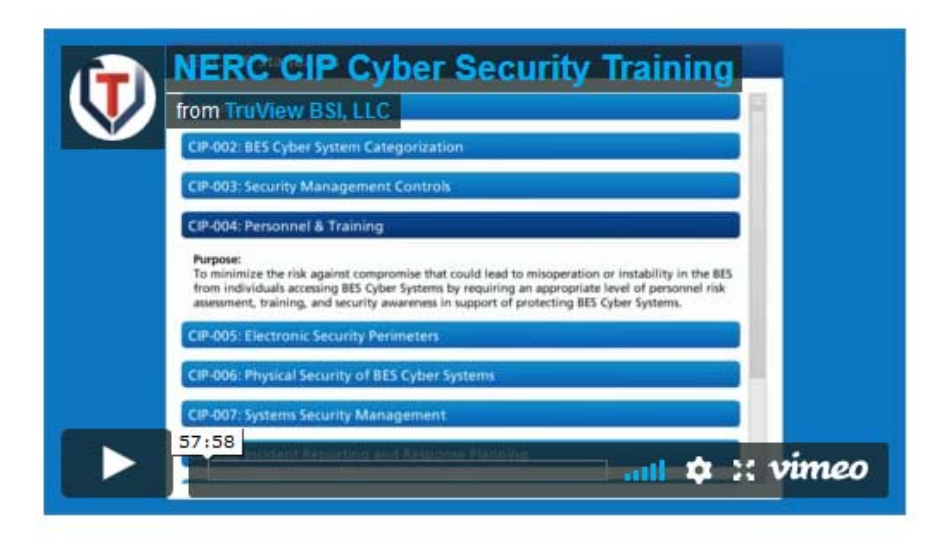

If you are unwilling to submit to this investigation, close this form now and do not proceed.

If you wish to proceed with the investigation, please click "Next":

Contractors entering both the General Access portal and NERC-CIP portal, are required to enter vital information for TruView to conduct the background investigation. The Contractor enters all required information requested, including their Name, Address, Social Security Number, Date of Birth, Email, and Phone Number. Please note that all text in Red are Required Fields. The Contractor selects the "Continue" button to proceed to the next step.

Occasionally, Contractors may experience issues with the required video training streamed through the platform. TruView recommends Contractors follow the listed procedures below for help in troubleshooting the issue:

- 1. Please check internet connection. The required NERC-CIP cyber security video training is streamed through the platform and will not perform without an internet connection.
- 2. Please check to ensure that Contractor is using the latest version of their respective internet browser. Certain older versions of Internet Explorer and Mozilla, among others, are no longer supported and may experience difficulties in loading the required video training.
- 3. Contractors are instructed to please go to the settings tab on their browser and clear the cache and cookies. When using a browser, certain information is saved from the websites in the cache and cookies. By clearing them, it can help alleviate formatting or loading issues on the browser when viewing the video training.
- 4. Please check permissions. We understand that many contractors/vendors are using their company-issued computer or may be accessing the background screening platform from a corporate network. Occasionally, we have found that our site is blocked by network permissions and will not allow the page to load correctly.

If still experiencing problems, TruView requests Contractors to please reach back out via email or the dedicated 800 number - 1.800.924.2366.

#### **Step 1: Enter Personal Details**

On the Personal Details page, Contractors are reminded, in bright red text, to insert their home address and NOT their work address. Addresses in the United States, Canada, and international are accepted on the form. After clicking "Continue" on the bottom right hand of the page, the Contractor is taken to the Appendix  $D -$ Attachment 8.1 page. A screenshot of the Personal Details page is depicted on the next page.

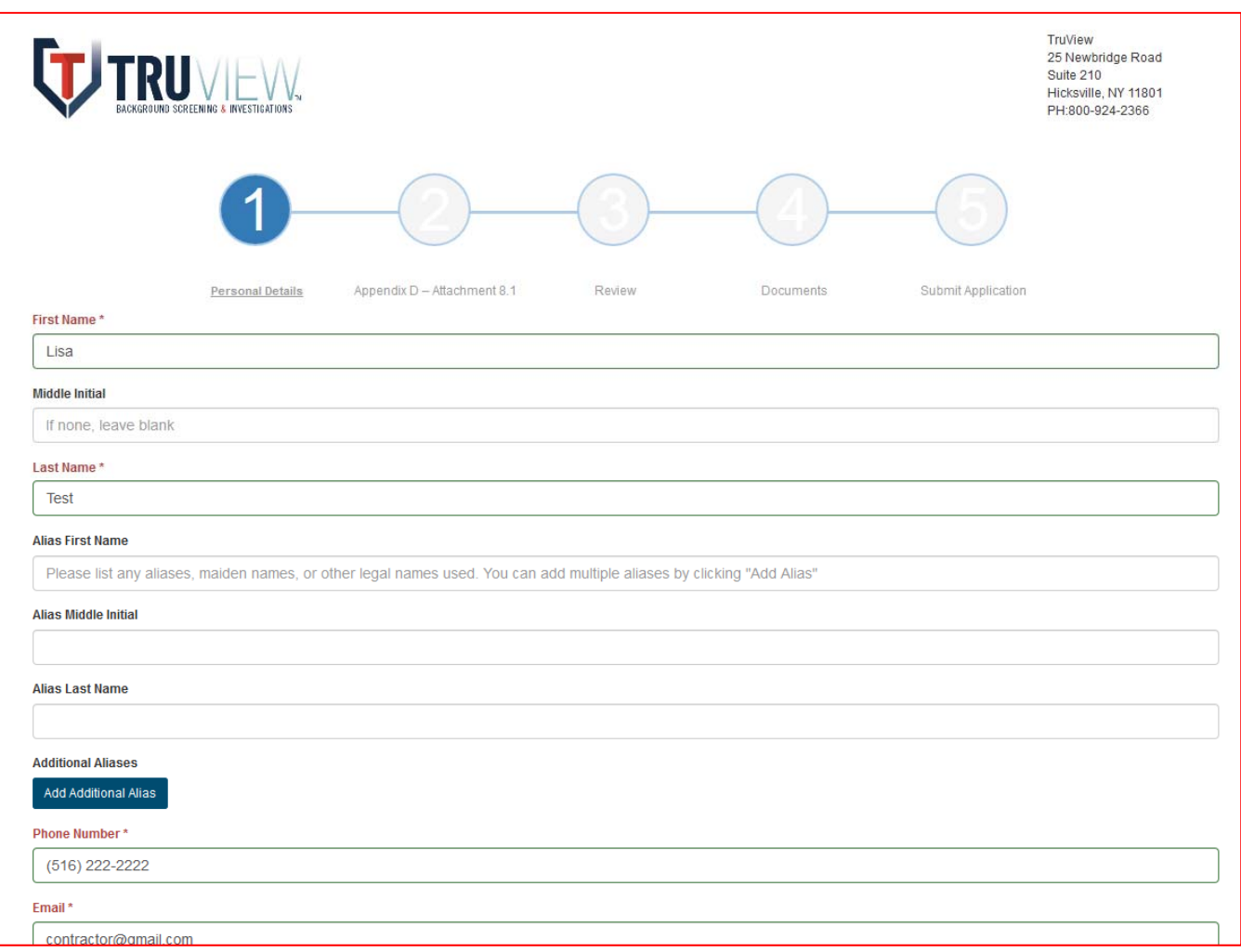

#### **Step 2: Enter Appendix D – Attachment 8.1 details**

Within the Appendix D - Attachment 8.1 page, Contractors are prompted to enter their Company Name, NYPA Point of Contact, NYPA Point of Contact Email, NYPA Facility, Country of Citizenship, SSN (or SIN for Canadian Citizens, or international equivalent for Foreign Nationals), and the Applicable Package. Please note that Contracts are provided clear and explicit instructions on their Point of Contact. The page reads, "YOUR POINT OF CONTACT (POC) IS A NEW YORK POWER AUTHORITY EMPLOYEE LISTED ON YOUR COMPANY'S CONTRACT WITH NYPA. INVALID OR INCORRECT POC INFORMATION WILL RESULT IN DELAYS PROCESSING YOUR BACKGROUND." Further, the form forces Contractors to enter an @nypa.gov email address for their NYPA Point of Contact Email.

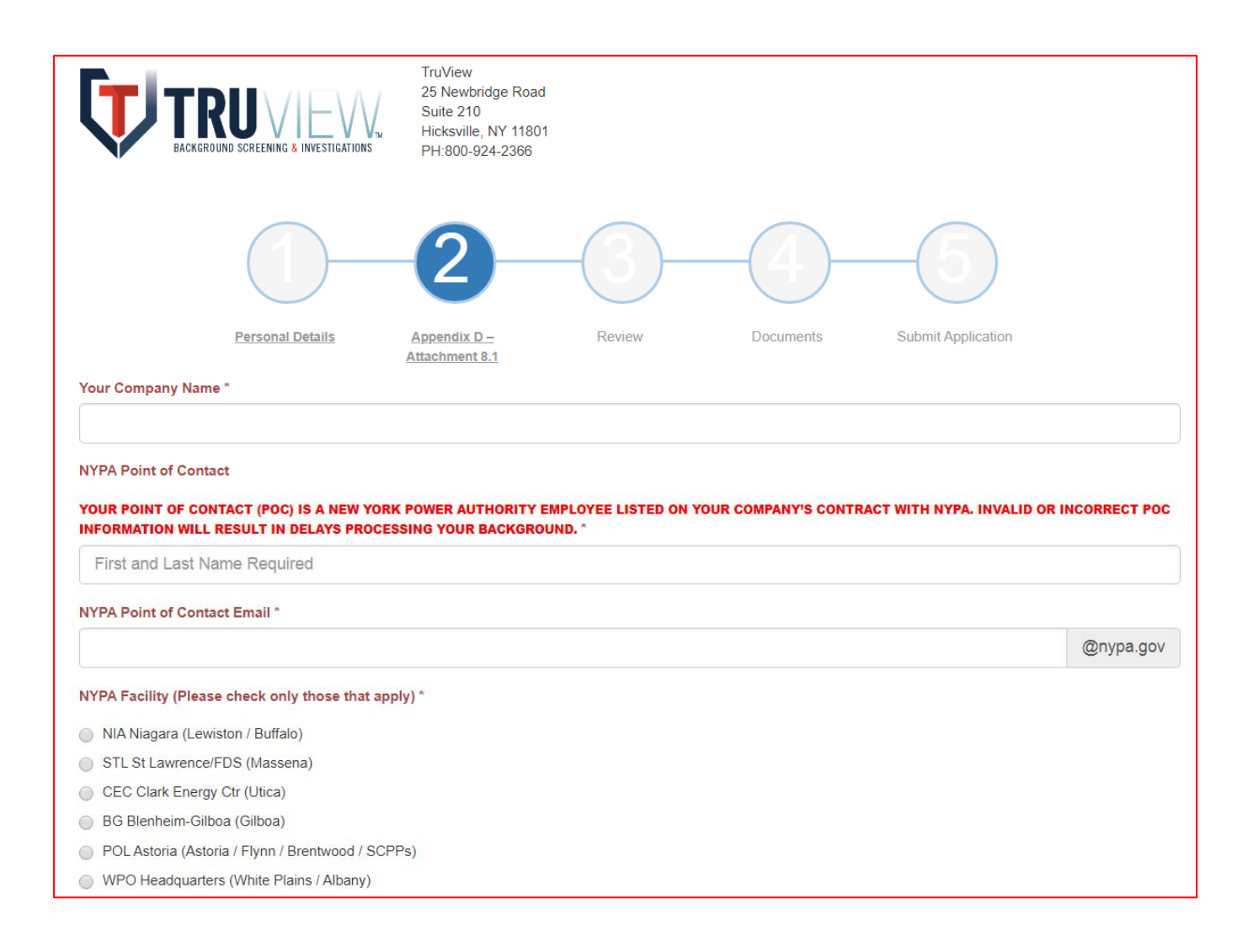

#### **Step 3: Review Data & Certify Accuracy:**

On Tab 3 of the PowerScreen platform, the Contractor can review all entered data before submitting and continuing to the next page where all mandatory documents are signed. At this stage, Contractors can edit information that was incorrectly placed into the fields. The platform has a security feature that requires the Contractor wait 15 seconds before pressing the Continue button to ensure the button was not inadvertently pressed and information was accurately reviewed. Once the Contractor presses the Continue button to move forward, the information is considered final inside the platform.

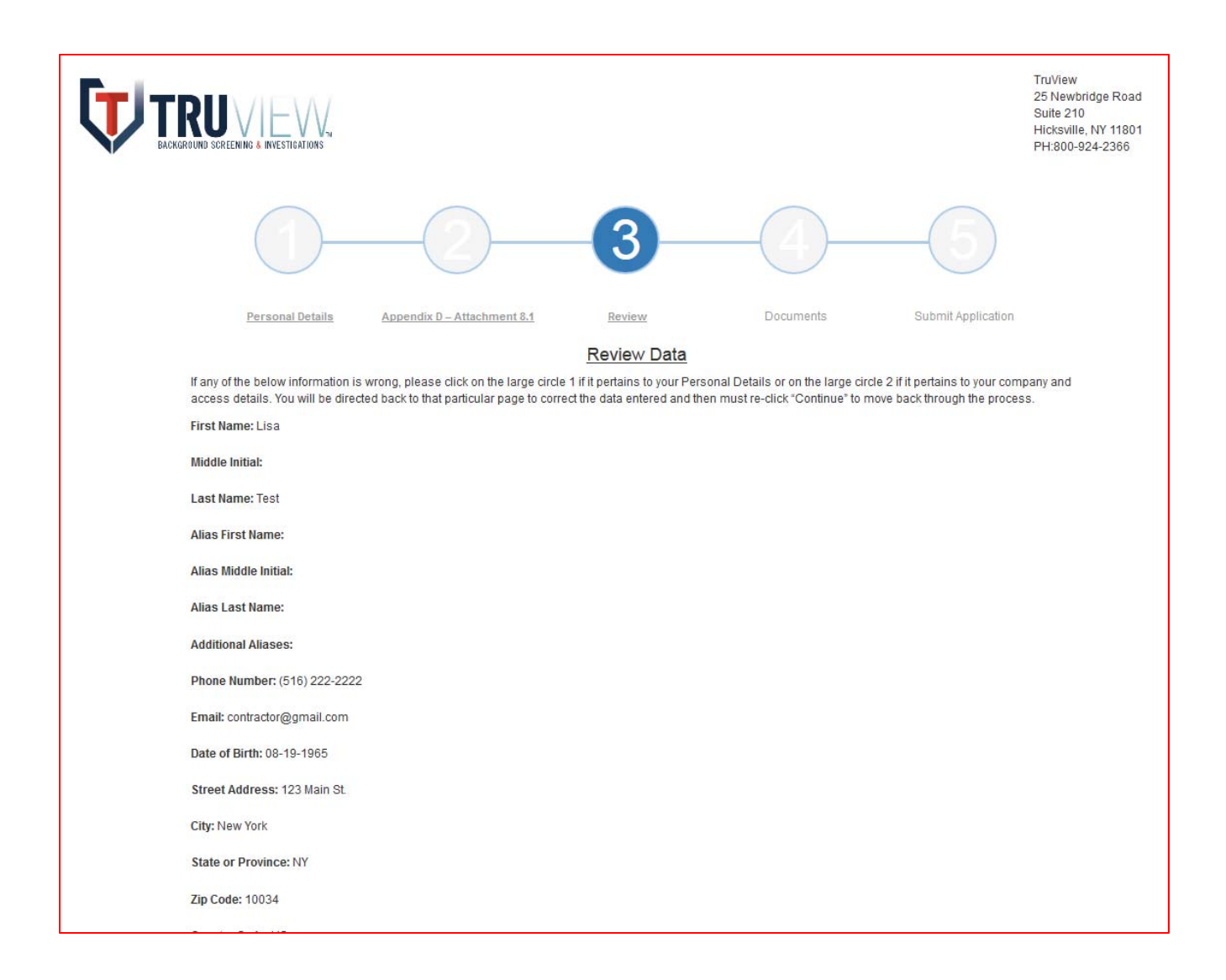

#### **Steps 4 & 5: Authorize the Background & Sign all Mandatory Documents**

The Contractor completes all mandatory NYPA documents using an Electronic Signature provided through TruView's Adobe eSign document link. Each form is completed one at a time. After clicking on the gold "Sign Document" link, an eSign document appears. The Contractor should read the document and follow the instructions, which appear as yellow tabs on the left side of the document.

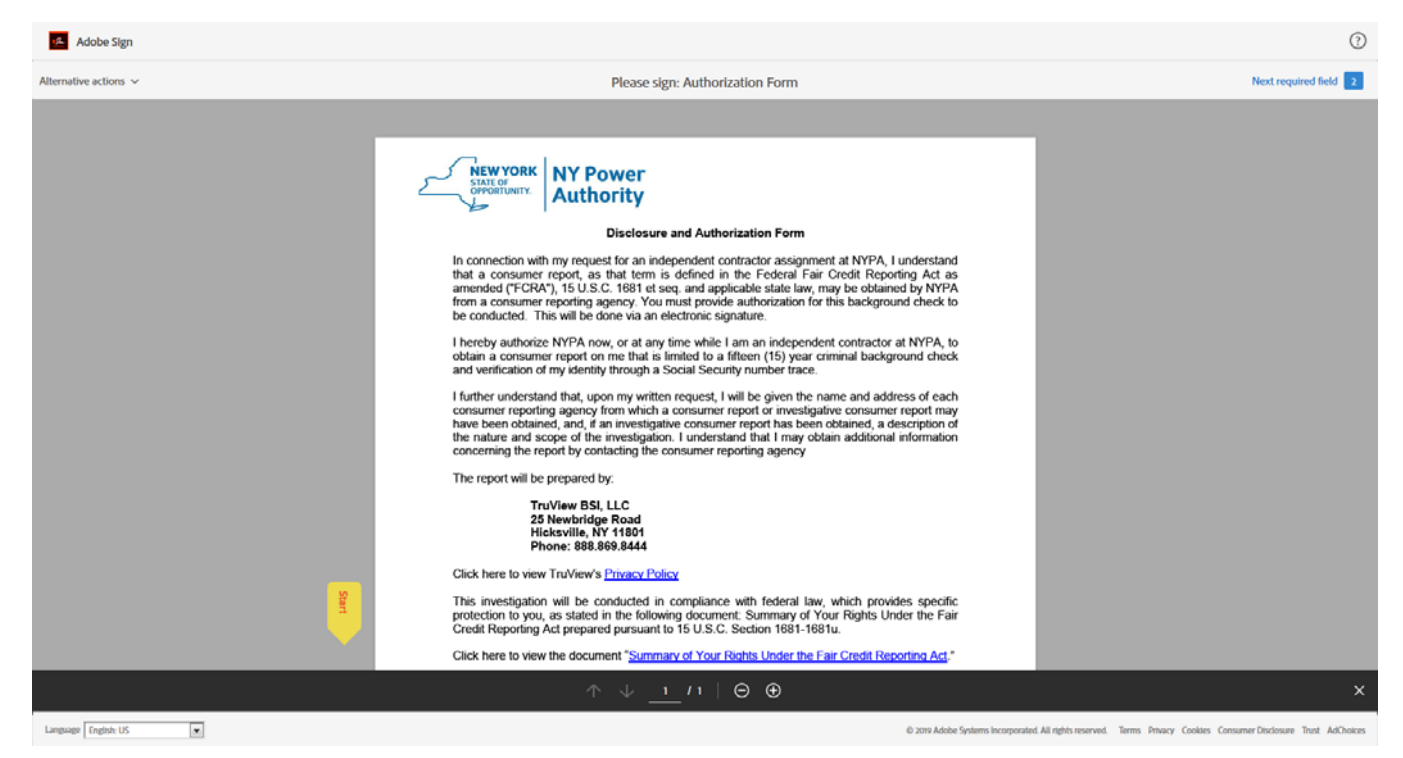

Clicking directly on the yellow tab on the form leads the Contractor to the next area to select or sign. Any items with a  $*$  are mandatory.

UINA HUIU NI VIUW THUYIUW 3 <mark>1 HYDUY F UIIUY</mark>

This investigation will be conducted in compliance with federal law, which provides specific protection to you, as stated in the following document: Summary of Your Rights Under the Fair Credit Reporting Act prepared pursuant to 15 U.S.C. Section 1681-1681u.

Click here to view the document "Summary of Your Rights Under the Fair Credit Reporting Act."

 $\overline{\mathcal{F}}$ ALL Applicants: I agree that I have been provided with and have read a copy of the Summary of Your Rights Under the Fair Credit Reporting Act.

 $\blacktriangledown$ NY Applicants Only: I agree that I have been provided with and have read a copy of New York Correction Law, Article 23-A. Click here to view Article 23-A.

CA, MN, OK Residents Only: Yes, I wish to receive a copy of any report obtained pursuant to this release.

![](_page_25_Picture_91.jpeg)

At the bottom of the document, the Contractor is directed to insert their name, either by typing or drawing their signature with the mouse.

![](_page_26_Picture_27.jpeg)

The document then appears with the signature in place, the Contractor's email, and all applicable boxes selected. At this point, the Contractor selects "Click to Sign" at the bottom of the page. The document is now signed, and a copy is sent to the email entered by the Contractor, as well as to TruView.

![](_page_26_Picture_28.jpeg)

The Contractor is returned to the PowerScreen page, where the document appears as "Signed" in the queue. The Contractor should then click on the remaining documents and complete the same process.

![](_page_27_Picture_26.jpeg)

Once all documents are signed all links are updated to "View Signed Document." The Contractor can click on the link to print or save a copy of the signed document (an e-mail with a copy of the document will also be sent to the e-mail address the Contractor entered in Personal Details.

### **Step 5: Submit Application**

![](_page_28_Picture_1.jpeg)

To submit the application, the Contractor should click on the blue "Submit Application" button.

The Contractor's process is complete once the following notification appears:

![](_page_28_Picture_4.jpeg)